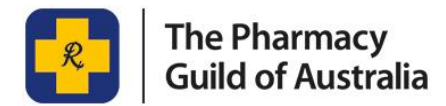

# HOW TO GUIDE

## Update Pharmacy Services via myGuild

#### **What is myGuild?**

myGuild is The Pharmacy Guild of Australia's website portal, allowing members to use their individualised username and passwords to access a range of Guild services. Non-member's can access this portal also and have a myGuild account, but some resources may be restricted to Member only.

The myGuild sidebar shows quick links to all the important information you need to remain connected to the resources available from the Guild. This includes quick links to member-only tools and services, such as wage rates, PBS Price Changes and the latest copies of news and events.

myGuild also allows you to update your personal and pharmacy information, such as trading hours and pharmacy services, to be displayed on the Find a Pharmacy website.

## **Step 1 – Log Into My Guild**

1. Go to [www.guild.org.au](http://www.guild.org.au/) and click on the yellow **myGuild SIGN IN** button on the top right-hand side of the screen.

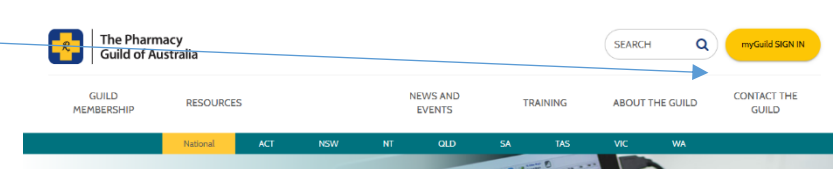

2 .Enter your **Username and Password** and then select Sign in.

*Note - If you are unable to remember your username please contact your State Branch If you cannot remember your password, please click on the 'forgot password' link. The link will ask you to confirm your username and then will send an email to your nominated email address which will allow you to reset your password.* 

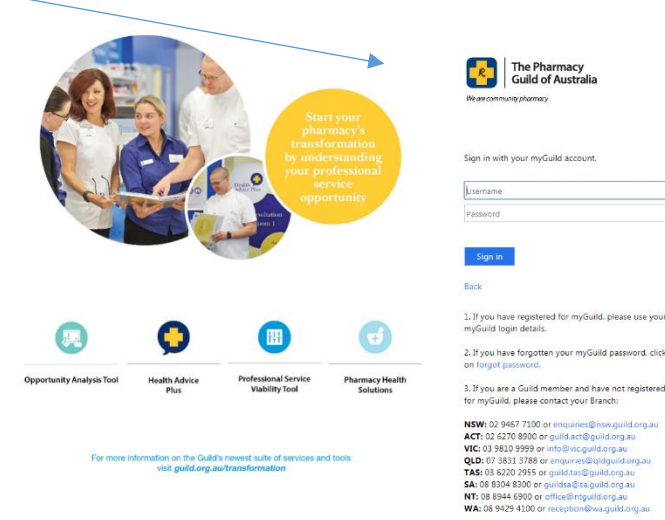

## **Step 2 – Select My Pharmacy Details**

Navigate to your Pharmacies information by scrolling down and selecting the **My Pharmacy Details** option on your personalised menu located on the right had side of your screen.

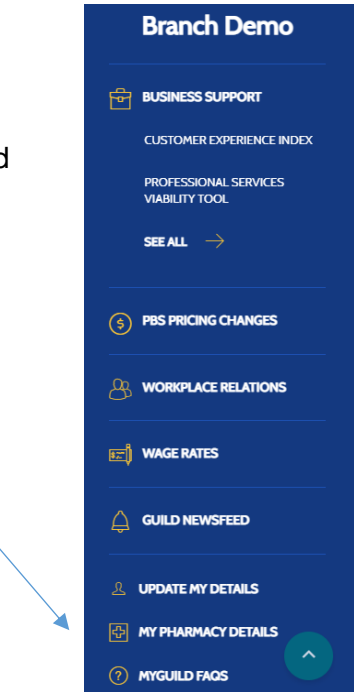

#### **Step 3 – Select the Pharmacy**

Click on the drop-down box next to the Pharmacy field to select the pharmacy that you would like to update the information on.

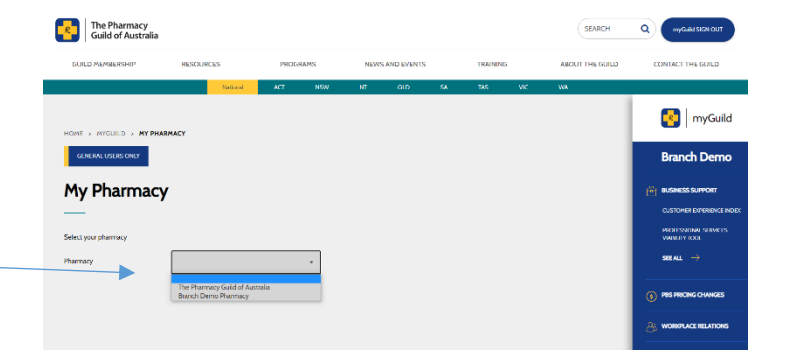

## **Step 4 – Expand the Pharmacy Services menu**

Expand the tab called **Pharmacy Services** by clicking on the  $+$  sign.

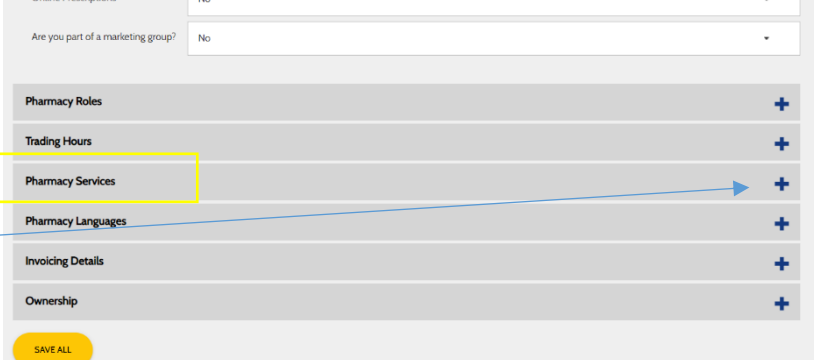

## **Step 5 – Find the Pharmacy Service**

You will then see a list of all the available Pharmacy Services. Scroll through to the service you are updating. Eg Concessional Access RAT.

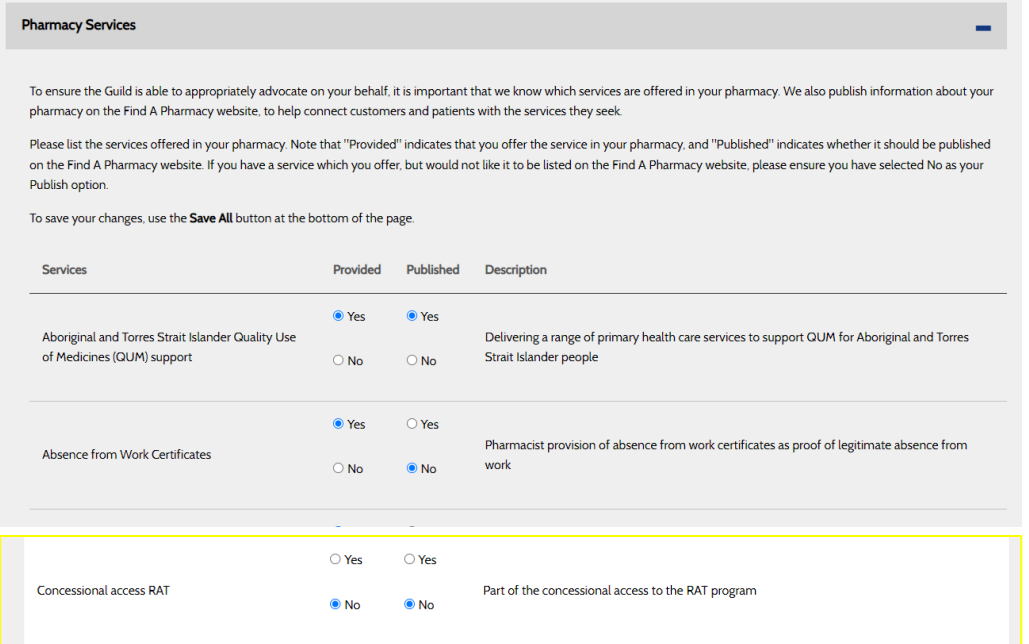

#### **Step 6 – Select Provided and Publish Options**

Select **Provided - Yes** to record in the Guild data that you are providing this service Select **Publish - Yes** to have the information published on the Find a Pharmacy website If you don't want this information published on the website, select **No**.

*\*Please note that the Find a Pharmacy website does not publish changes in real-time and this may take up to 12 hours to take effect.* 

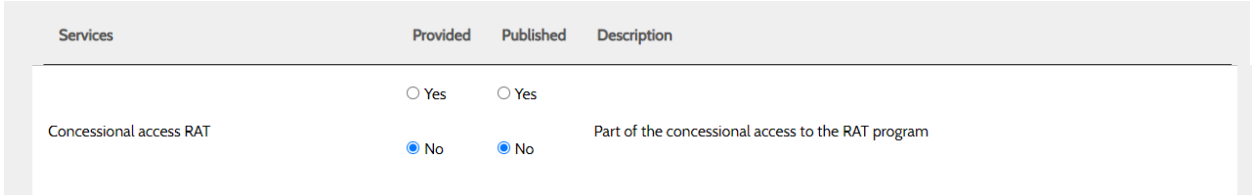

## **Step 7 – Scroll to the bottom and SAVE ALL**

If you require any further support, please contact your local Branch or email [myguild.support@guild.org.au](mailto:myguild.support@guild.org.au)